# リスト形式や複数選択形式の自由欄を作成する

[リスト形式] や [複数選択形式] 自由欄の作成方法をご案内します

## 手順 1:リスト、複数選択の[区分]と[選択項目]を登録

1. 左メニュー [システム設定] - [カテゴリ/リスト] タブ - [自由設定リスト区分] をクリックします。

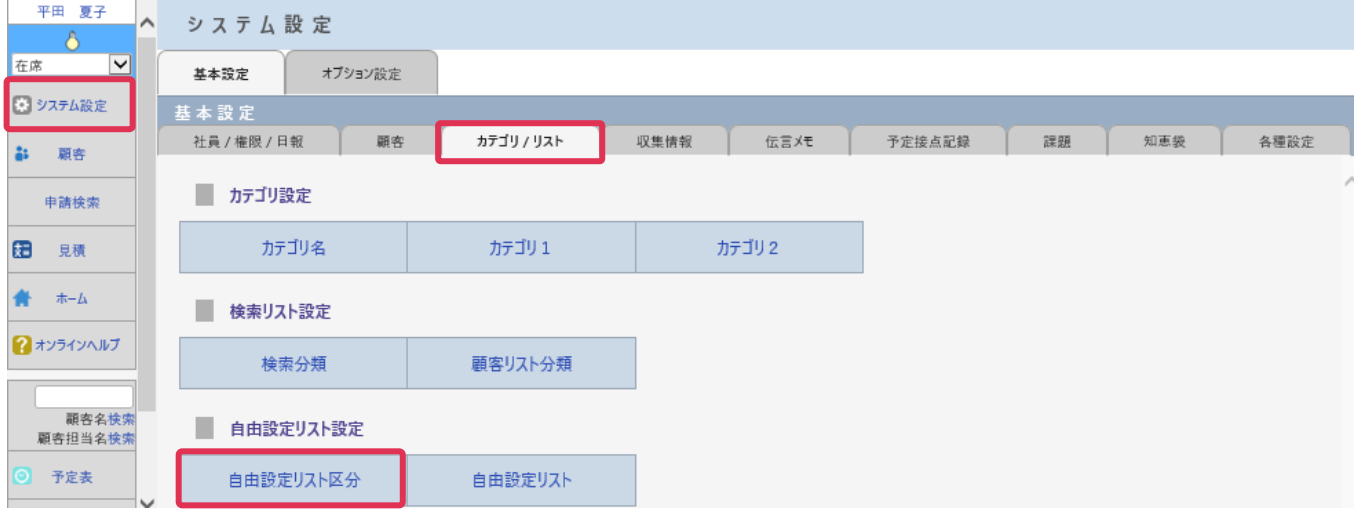

- 2. [新規] をクリックします。
- 3. 「リスト区分名]を入力し [登録]をクリックします。

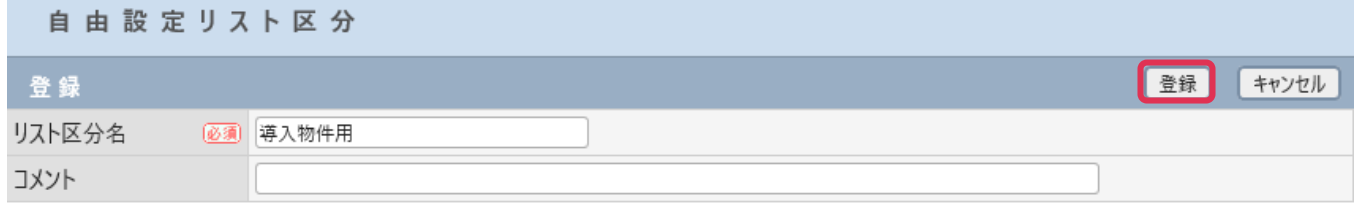

#### 4. リスト区分が登録されました。[戻る] をクリックします。

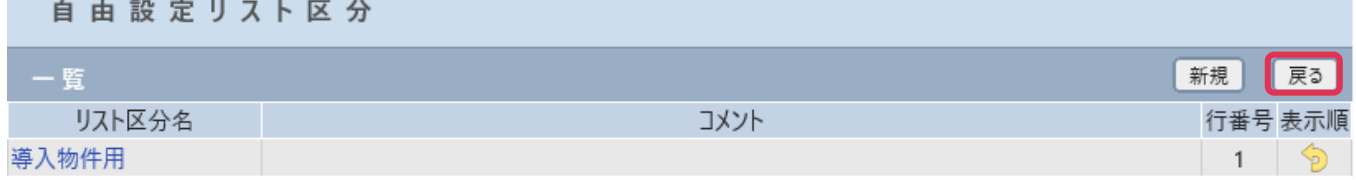

5. [自由設定リスト]をクリックします。

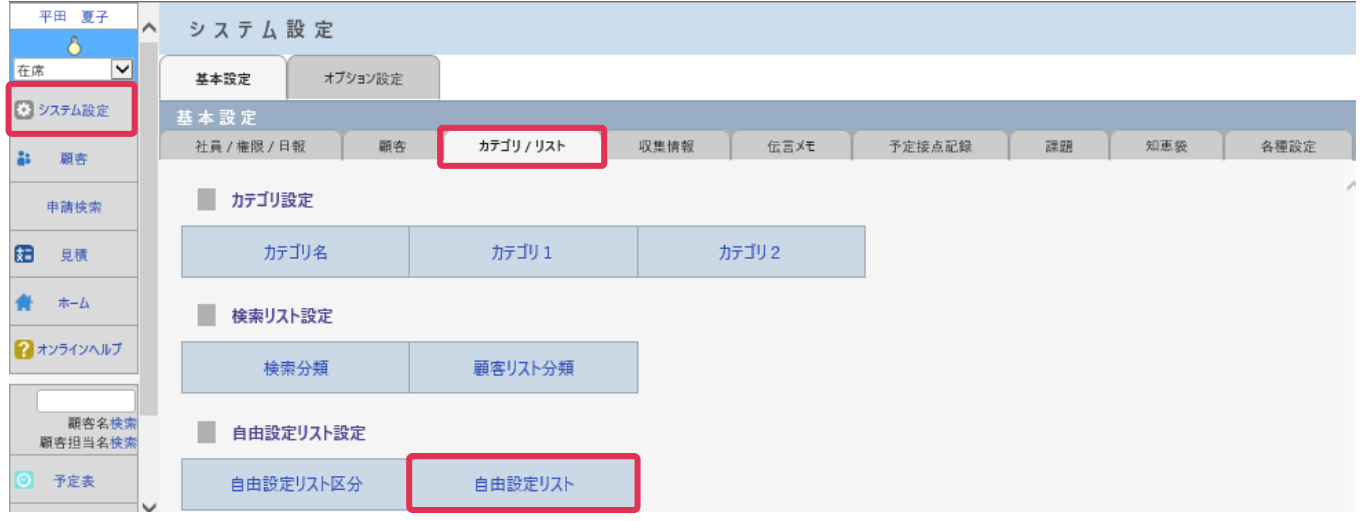

6. [自由設定リスト区分]を選択し、[新規]をクリックします。

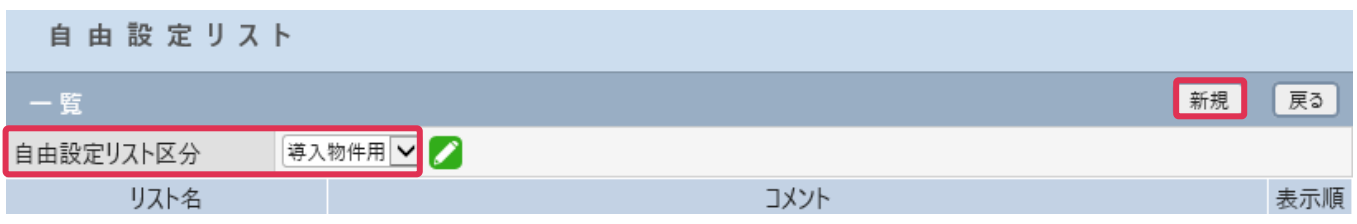

7. [リスト名]を入力します。[項目値]を入力します。[選択項目追加]をクリックすると行が追加されま す。すべての選択項目を入力後、[登録]をクリックします。

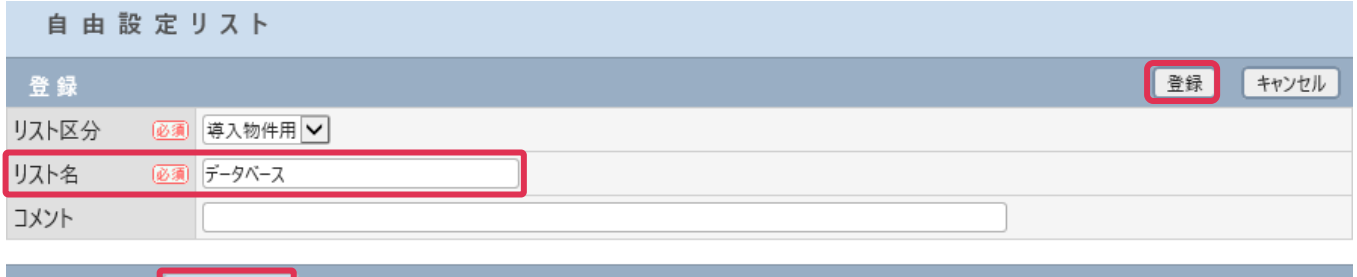

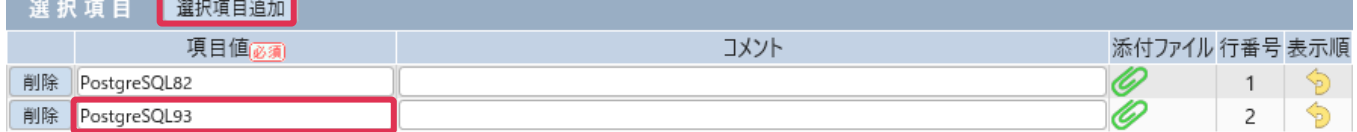

### 手順 2:登録したリストを利用して自由欄を作成します

1. [システム設定]画面から各メニュー自由欄作成項目をクリックします。

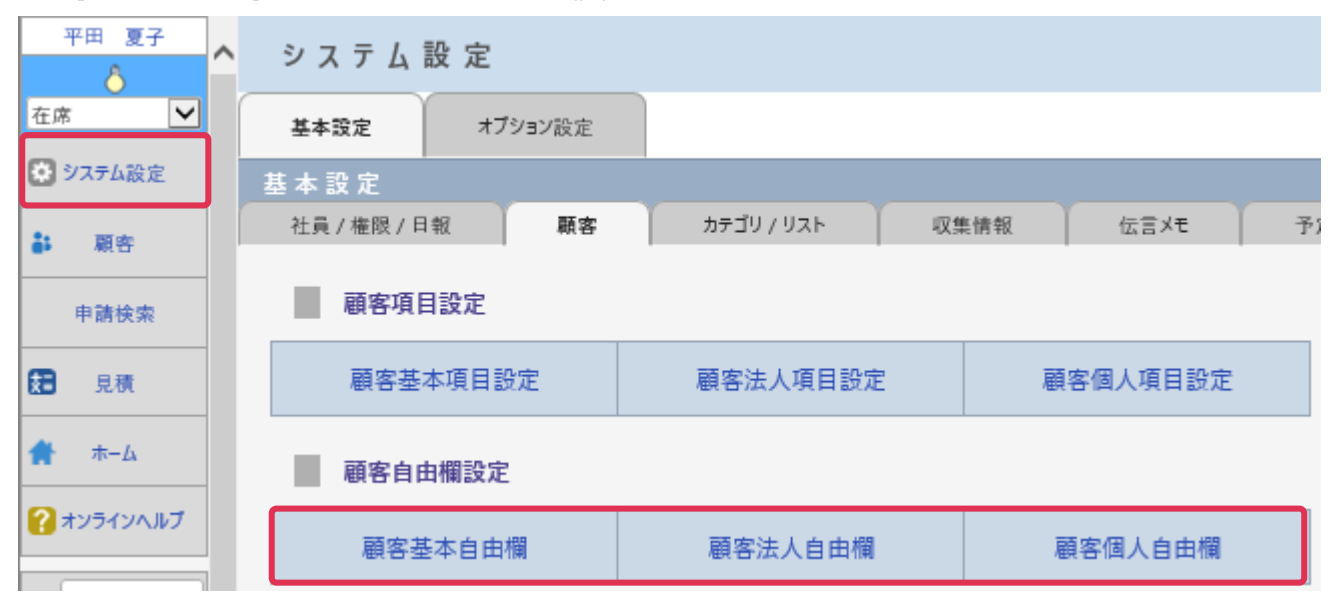

#### 自由欄を作成できるメニュー

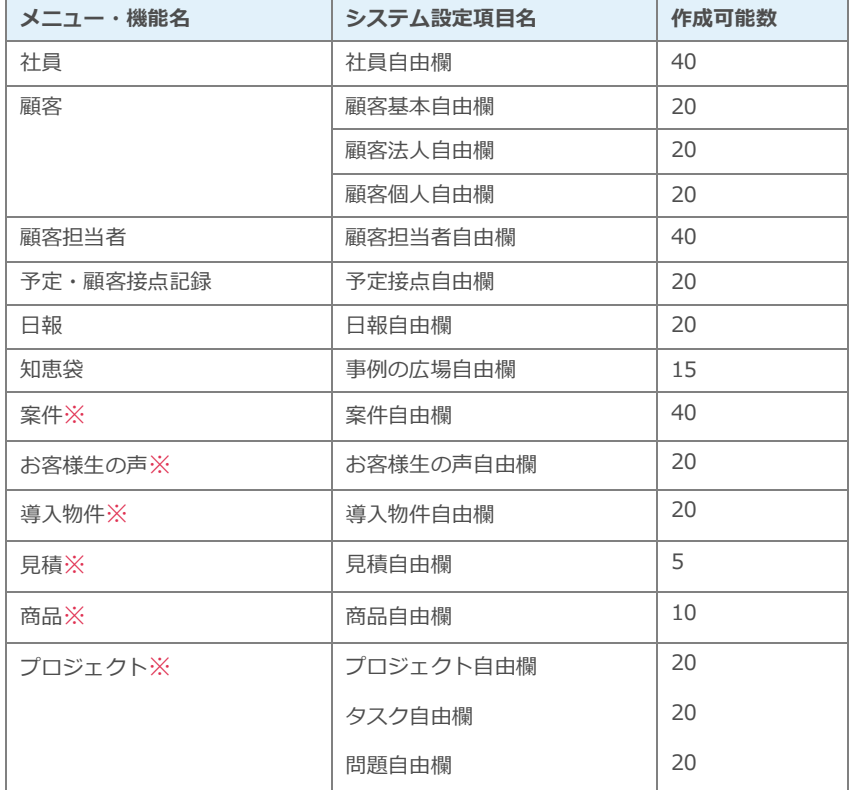

※有料オプション機能です

2. [データタイプ]で [リスト] または [チェック (複数)] を選択し、[自由欄追加] をクリックします。

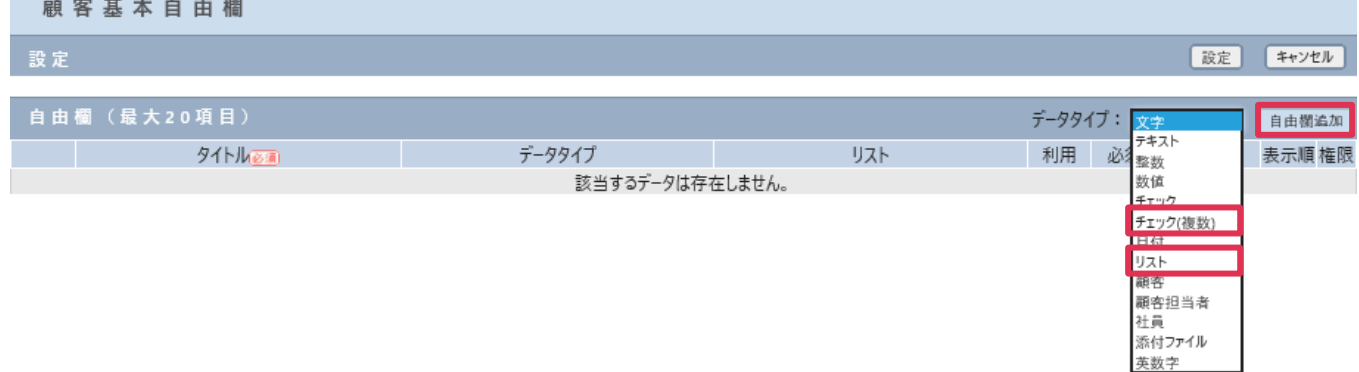

#### 3. [タイトル]を入力して、リスト欄 [選択]をクリックします。

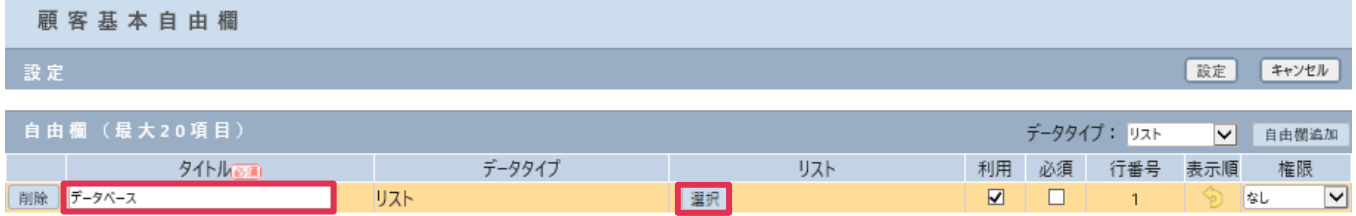

#### 4. [自由設定リスト]か表示されます。利用するリストの [選択]をクリックします。

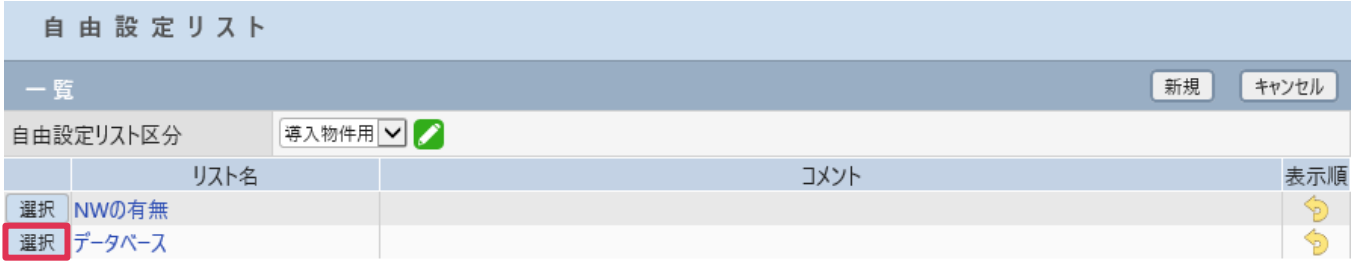

#### 5. [自由欄設定]画面に戻り、リストが選択されている事を確認し、[設定]をクリックします。

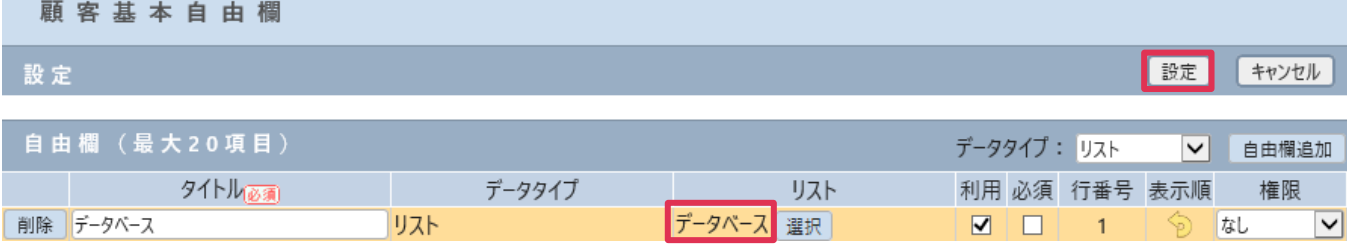

6. 設定したメニューの登録画面に、リストもしくは複数選択形式の自由欄が表示されます。

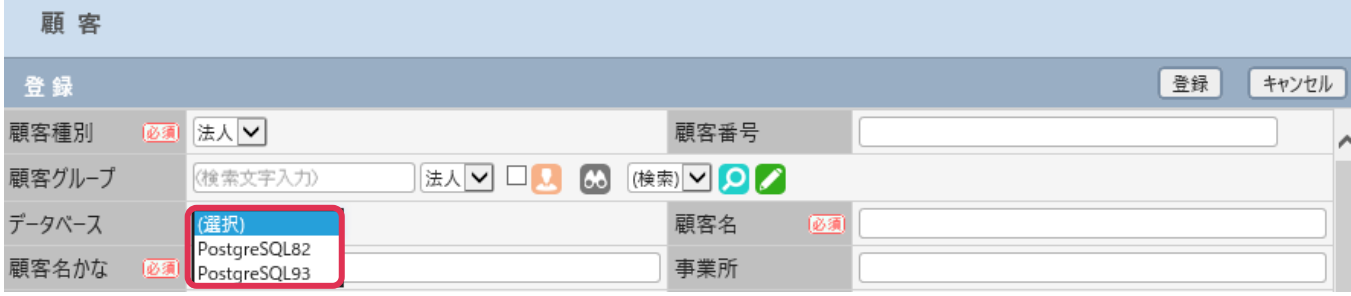